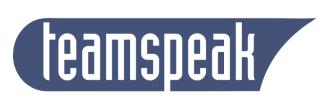

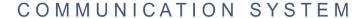

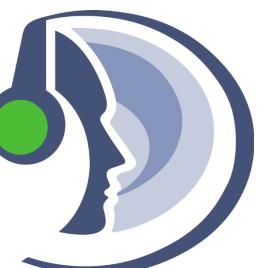

# TeamSpeak 3 Manual

By: Matthew Tanti,
Cliffton Cosaitis,
Daniel Attard

# Table of Contents:

| Installation: Page                          | 3          |
|---------------------------------------------|------------|
| Interface: Page                             | 9          |
| Connecting to Server: Page                  | 11         |
| Prerequisites: Page 2                       | 11         |
| Connecting to a Server Manually: Page       | 11         |
| Connecting to a Server via the Server List: | 13         |
| Disconnecting from a Server Page 1          | <b>.</b> 5 |
| Bookmarks: Page 1                           | <b>L6</b>  |
| Accessing the Bookmarks Page 1              | .6         |
| Creating and Managing Bookmarks Page 1      | 16         |
| Configure User Profile: Page 1              | 19         |
| Setup Wizard Page :                         | 19         |
| Identities Page                             | <u> </u>   |
| Plugins Page                                | ;          |
| Options Page                                | ;          |
| Settings (Advanced): Page                   |            |
| Configuring a Server: Page                  |            |
| Download the Server Software: Page          | !          |
| Running the server for the first time: Page | )          |
| Open up the client: Page                    | <u>;</u>   |
| Basic Configuration: Page                   | j          |
| Create Spacer: Page                         | j          |
| Edit Virtual Server: Page                   | è          |
| Permissions (Advanced): Page                | <b>3</b>   |
| Introduction: Page                          | ,          |

| Types of Permissions:               | Page |
|-------------------------------------|------|
| Assigning Permissions:              | Page |
| Modify the Channel Permissions:     | Page |
| Listing Channel groups for Clients: | Page |
| Privilege Keys:                     | Page |
| Tools (Advanced):                   | Page |

# Installation

To install Teamspeak3 you must first download the Teamspeak3 Installer. This can be found in the following link: <a href="http://www.teamspeak.com/?page=downloads">http://www.teamspeak.com/?page=downloads</a>.

**Step 1:** The Above link will take you to the download page, here you can choose the type of operating system you have. The picture below contains some of the downloads available on the webpage.

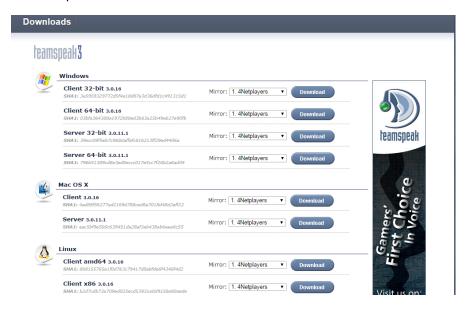

**Step 2:** When the download is complete, open it to start the Setup Wizard. The first thing to pop up after opening the wizard will tell you that it is recommended to close all other applications to make it possible to update your system files without needing to restart your system. Press Next to proceed to the next step.

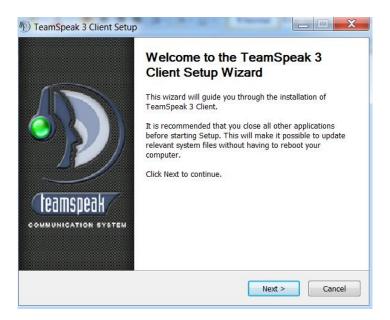

**Step 3:** This step will show you the License Agreement of the software, click 'I Agree' to continue to the next step after you finish reading it.

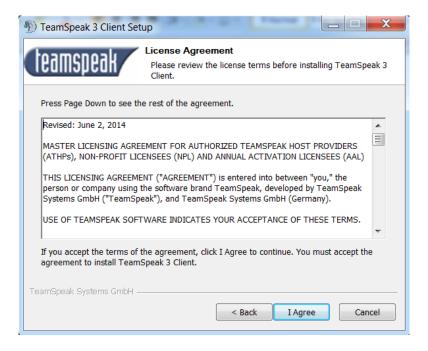

**Step 4:** This step will ask you whether you want to install Teamspeak3 only for yourself or for other users on the computer. Proceed to next step after ticking one of the options.

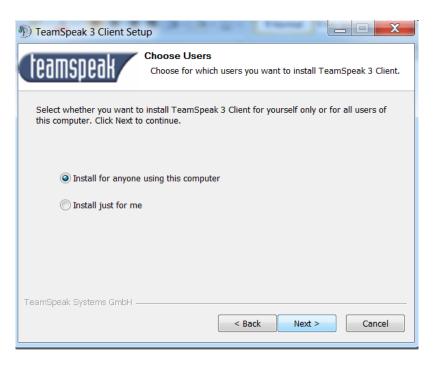

**Step 5:** After selecting the users the setup wizard will ask where you want to install the software. Select your destination and proceed to next step.

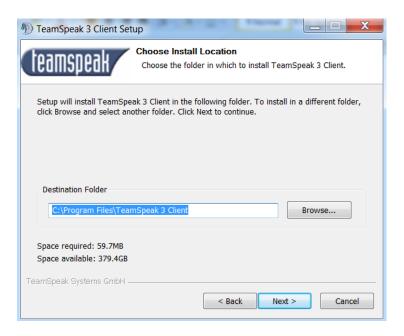

**Step 6:** After setting the destination it will ask you to select the location to store your configurations. Proceed to next step after selecting an option.

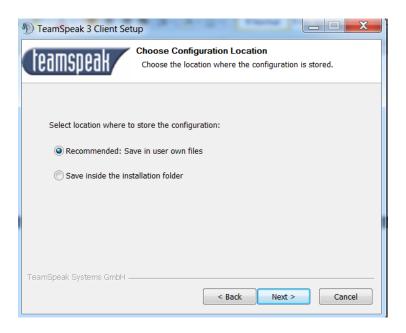

**Step 7:** This step will ask you if you would like to install Overwolf (this is a software which will improve your in-game experience whilst using TeamSpeak). Click Next to proceed to next step.

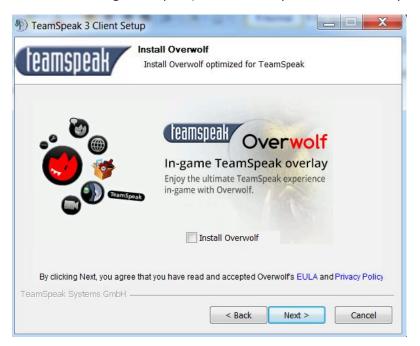

**Step 8:** In this step you can select a folder inside the 'Start Menu' where you would like to have a shortcut for Teamspeak3; however you can choose not to create shortcuts. Click install and the wizard will fully install Teamspeak3 on your system.

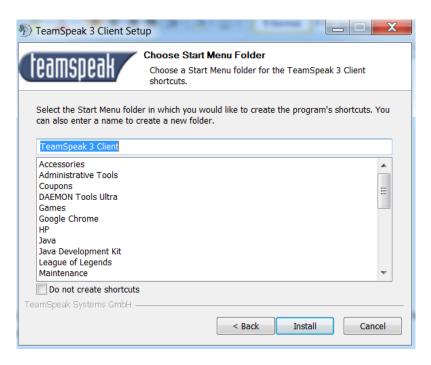

**Step 9:** The last step will tell you that the software has been installed on your computer and will have an option to choose whether or not to open Teamspeak3 after clicking Finish.

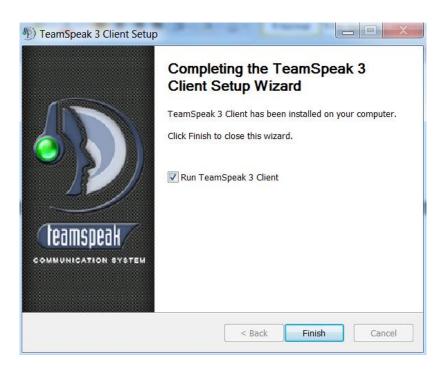

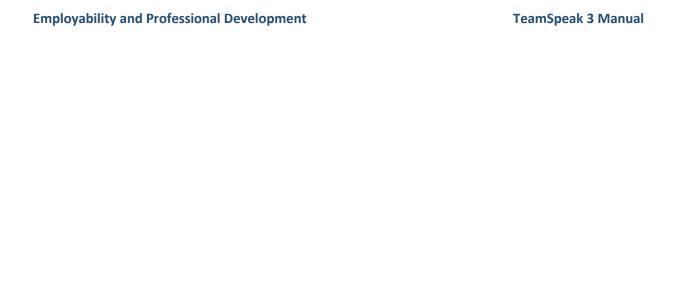

# Interface:

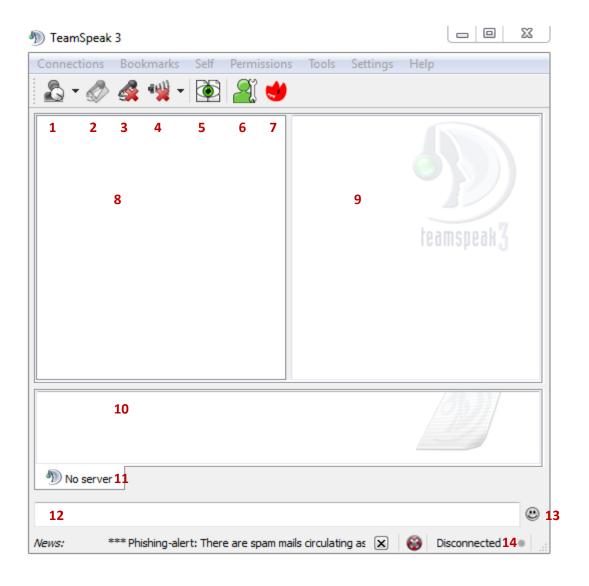

- 1. This button allows you to set your status as away, to inform other users on the server that you might not be at your computer. Pressing the drop down button at the side shows an additional option to set a status to specify further details that other users can see.
- 2. Pressing this will enable the microphone that is currently in use. This is only available if your microphone is in a disabled state. (While the microphone is active this button is greyed out).
- 3. Mute Microphone
- 4. Mute Speakers/Headphones

- 5. This will toggle subscriber mode.
- 6. Contacts: Will display the contacts window. The Contacts feature is explained in detail in the Tools section.
- 7. Over Wolf: An external overlay application for TeamSpeak: More information on OverWolf can be found here: http://www.overwolf.com/
- 8. Other users Channels: This panel displays all the channels and sub-channels of the server along with the users that are connected to them.
- 9. User Information/ Server Information: clicking on a user or channel will bring up its information in this panel
- 10. Server/ Channel Chat: This is where the channel chat is displayed.
- 11. Channel Tabs: Switching between these tabs will switch the chat panel to a different channel chat.
- 12. Chat Box: this is where you type in your message to chat with other users in the channel.
- 13. Emoticon menu: A menu containing various emoticons that can be used in chat.
- 14. Current Status.: Your current status in relation to a TeamSpeak server.

# Connecting to server

# **Connecting to a Server Manually**

To connect manually to a server using the TeamSpeak client, go to 'Connections' and from the following drop-down menu select 'Connect'. Alternatively one can access the same window by using the hotkey 'Ctrl + S'. Please refer to the image below (C.2.a.i) for graphical guidance.

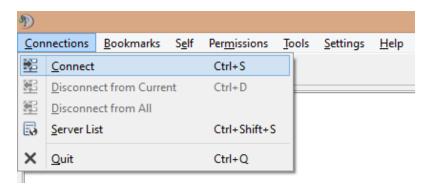

C.2.a.i – Connecting to a Server Manually

From the following window please note the various options that can be selected.

#### i. Server Address

Type the server address you would like to connect to here.

# ii. Nickname

The nickname you would like others to see you as should be set here.

#### iii. Server Password

The server password can be left empty if the server you are trying to connect to is public. Public servers do not require a password in order to join. However, to connect to private server a password is required so please note this when connecting to a server.

#### iv. Phonetic Nickname

This is the nickname that will pronounced by clients with the text-to-speech option enabled.

#### v. Default Channel

This is the start channel name that you will be redirected to once you enter the server.

#### vi. Channel Password

This is where the password for the channel described above should be put. Note that channels can have no passwords and this can be left empty if relevant.

## vii. One-Time Privilege Key

The one-time privilege key is a key that is used to grant specific permissions to whoever uses the key. This is beneficial when no administrator is present to grant the permissions. Please note that a key can only be used once.

#### viii. Identity

The identity is a user set profile with various settings. An identity profile includes pre-set profile settings. Please refer to the Settings section for more information regarding the identity and how to create a custom one. Use the dropdown to select your identity profile.

#### ix. Capture Profile

The capture profile is a pre-set profile with settings regarding your capture methods and options. Please refer to the Settings section for more information regarding the capture profile and how to create a custom one. Use the dropdown to select your capture profile.

## x. Playback Profile

The playback profile is a pre-set profile with settings regarding your playback methods and options. Please refer to the Settings section for more information regarding the identity and how to create a custom one. Use the dropdown to select your playback profile.

# xi. Hotkey Profile

The hotkey profile is a pre-set profile with all your hotkeys. Please refer to the Settings section for more information regarding the hotkey profile and how to create a custom one. Use the dropdown menu to select your hotkey profile.

#### xii. Sound Pack

The sound pack is a voice profile that needs to be installed in TeamSpeak. The sound pack controls the voice that TeamSpeak speaks to you when Text-to-Speech or a sound pack is enabled. TeamSpeak includes as default a male and female sound pack. Use the dropdown menu to select the sound pack or disable it completely if desired.

The following image is a graphical assistance to how the 'Connect' window can look. (C.2.a.ii)

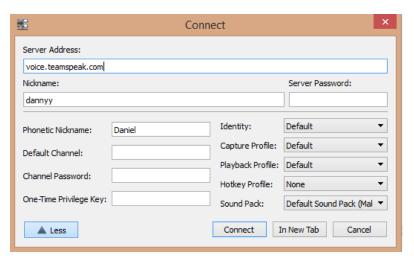

C.2.a.ii - The

## **Connect Window**

Lastly, to continue press 'Connect' to while using the current tab in the TeamSpeak client, 'In New Tab' to use a new tab (useful for multiple connections), or 'Cancel' to stop what you are doing.

### Connecting to a Server via the Server List.

In order to connect to a server using the server list press 'Connect', then 'Server List'. Alternatively, one can access the same window by using the default hotkey 'Ctrl + Shift + S'. Refer to the image labelled C.2.b.i for graphical guidance.

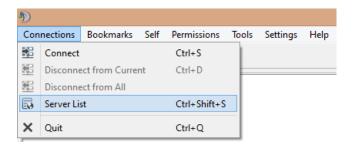

C.2.b.i – How to go to the Server List

From the following window an official server list will be loaded onto the client window. Pressing the reload button directly below the server list will refresh the server list where an updated server list will appear instead of the old one (if any updates have happened from the last server list load).

The server list window also includes an optional standard and advanced filter which can be applied to the server list in order to navigate you easier through the various servers to choose from. The following are the standard filter options:

#### i. Server Name

This filter allows you to filter server names that begin with a certain phrase or contain a certain phrase depending on the option selected.

#### ii. Location

Filter servers that are located in a certain country, region or city. Select the desired values from the dropdown lists located in this section of the window.

#### iii. Users

This allows to filter servers that are not empty, not full or servers with a specific amount of users present.

# iv. Max Slots

This filter selects servers a range of available slots (users that can join the server).

# The following are the advanced filter options:

#### i. Password

This filter allows you to show servers that only require a password to enter, that do not require a password to enter or both.

#### ii. Create Channels

This filter allows you to only show servers that allow the creation of channels, which do not allow the creation of channels or both.

After the filters have been chosen press 'Apply Filter' to see the result or 'Close' to close down the server list window. When an appropriate server has been chosen double click on it to connect to the server using recent settings. Please refer to the image C.2.b.ii for graphical assistance on how the server list window should look like.

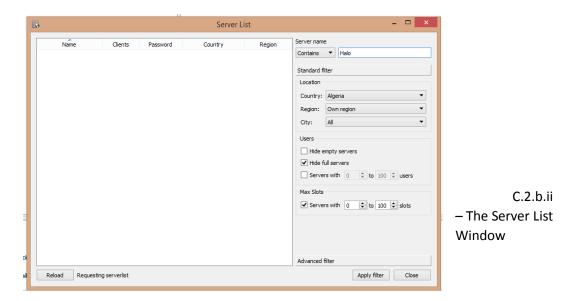

# **Disconnecting from a Server**

When attempting to disconnect from a server keep in mind that you can disconnect from the current tab or disconnect from all tabs. In order to disconnect from the current tab press 'Connections' and 'Disconnect from Current'. Alternatively, you can use the default hotkey 'Ctrl + D'. To disconnect from all ongoing connections go to 'Connections' and then 'Disconnect from All'. The image C.2.b.iii shows how to disconnect from a server graphically.

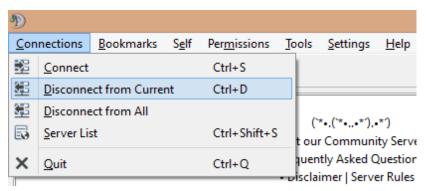

C.2.b.iii - How to Disconnect from a Tab

# **Bookmarks**

# **Accessing the Bookmarks**

Bookmarks hold a similar concept to bookmarks that we can find in various web browsers. The bookmark feature in TeamSpeak allows the user to store a web server shortcut for ease of access. One can access the Bookmarks from 'Bookmarks' in the TeamSpeak client.

# **Creating and Managing Bookmarks**

There are two ways to create new Bookmarks. This by creating a bookmark from the current ongoing tab or by accessing the bookmark management window.

To create a bookmark from an ongoing tab go to 'Bookmarks' and press 'Add to Bookmarks'. Please refer to the image B.1.ii for graphical assistance.

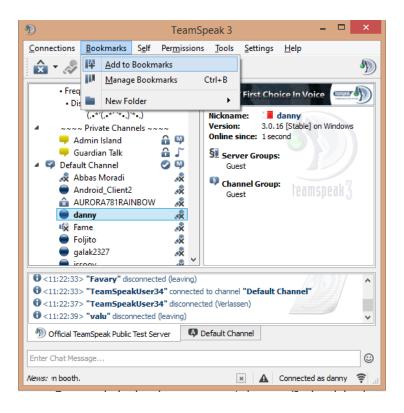

B.1.i - Adding a Current Tab as a Bookmark

To access the bookmark management window go to 'Bookmarks' and 'Manage Bookmarks'. Alternatively, one can access the same page by using the hotkey 'Ctrl + B'. Please refer to the image B.2.ii for graphical assistance to access the Bookmark management window.

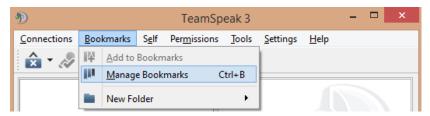

B.2.ii – Getting to the Bookmark Management

The bookmark management window consists of Folders and Bookmarks which will be accessed as mentioned before in the "Bookmarks' menu. One can add and delete folders and bookmarks as appealed by the user. When a bookmark is selected in the Bookmark Management Window the server details and connection methods can also be added. These are the same as described in the section 'Connecting to a Server'. Please refer to that section for more details on the connectivity options. The bookmark management window however includes two options not mentioned and will be described below:

# **Show ServerQuery Clients**

When checked this will show all clients connected to the server using ServerQuery. ServerQuery is used by administrators to use the permissions using a command line interface instead of the graphical user interface of the client.

# **Connect on Startup**

When this option is checked the TeamSpeak client will automatically attempt to connect to the server on client launch.

Please refer to B.2.ii for a general idea of the graphical user interface for the Bookmark Management Window.

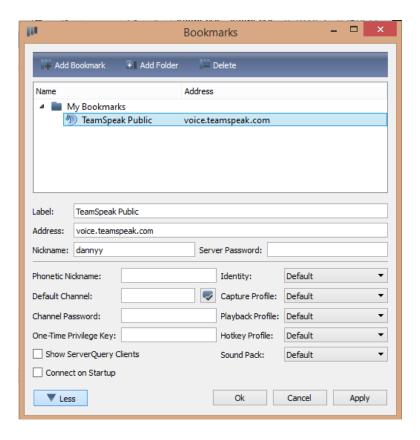

B.2.ii - Bookmark Management Window

# Configure user profile:

In the Self tab you can change some of the settings you want to use on TeamSpeak. Each option in the self tab(Figure a) will be explained below, where each option in the picture is assigned a number which will be explained below it.

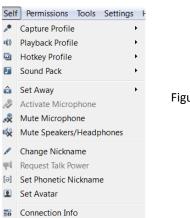

Figure a

- 1 In this option you choose which capture profile you want to use; this is the profile which will have the configurations of your microphone device. (Such as microphone sound level). The capture profile is created inside the Options in the Settings Tab (Alt + P); more on this will be explained in further detail in the Settings Section. The default profile will be automatically selected unless you create other profiles.
- **2** In this option you choose which playback profile you want to use, this is the profile which will have the configurations of your speakers/headset device (Such as microphone sound level). The playback profile is created inside the Options in the Settings Tab (Alt + P), more on this will be explained in further detail in the Settings Section. The default profile will be automatically selected unless you create other profiles.

- **3** In this option you choose which hotkey profile you want to use while using the program. The hotkey profile can enable the user to use shortcuts to navigate through Teamspeak3; therefore they make it easier and faster for the user to access anything (Such as Connect to a server). The hotkey profile is created inside the Options in the Settings Tab (Alt + P); more on this will be explained in further detail in the Settings Section. The default profile will be automatically selected unless you create other profiles.
- 4 In this option you are given a choice of another 4 options (Figure b). These options are sound packs provided by the Teamspeak3 software. The first two options (1 and 2) will give the user a choice to change every sound (such as when a user disconnects from the server) to either a male or female voice. Default Text To Speech(3) will read out the user's nickname and phonetic nickname, which are set either when connecting to a server or clicking option 11 in the 'Self' tab. Sounds deactivated(4) will mute all sounds which the software makes.

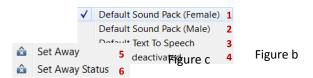

**5** – In this option you are given a choice of another 2 options (Figure c).

Set Away (5) will set your status as away.

Set Away Status(6) will set your status as away with a message. When you press on the set away status option a pop-up window will show asking you to enter a message (Figure d).

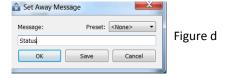

After clicking on the 'OK' button the message you entered inside the window will be displayed next to your nickname (Figure e).

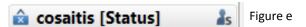

If your status is set to away, you will be given a third option (Figure f). Selecting Online will change your status back to online.

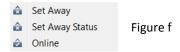

- **6** This option will only be visible when your microphone isn't activate on TeamSpeak, like when you are using it in another application such as Skype.
- **7** This option will mute your microphone, thus meaning nobody can hear anything you say. While your microphone is muted the option will change to 'Unmute Microphone' (Figure g), this will turn your microphone back on.

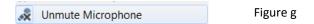

**8** – This options will mute your playback device (speakers/headphones), this will mute every sound TeamSpeak makes. While your speakers are muted the option will change to 'Unmute Speakers/Headphones' (Figure h), this will turn your sound back on.

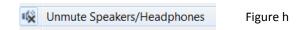

- **9** This option will highlight your nickname and let you change it, when you type in your new name simply press enter to change it.
- **10** This option allows the user to request permission from the channel administrators to speak. This option is only available when the server is set to have a setting where every user which connects to the channel can't speak unless he requests talk power from an admin.
- **11** This option allows you to set a phonetic nickname, this is read out loud to any user whose sound pack is set to Default Text to Speech. The phonetic nickname can be changed anytime, however it is only heard when you connect to server/channel.
- **12** This option will allow you to set an avatar, the avatar is shown inside the 'User Information Panel'. The picture below (Figure i) shows the avatar I selected.

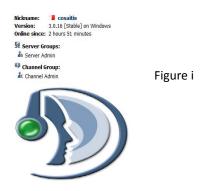

After setting an avatar a new option will be shown underneath the 'Set Avatar' option, this is the 'Delete Avatar' option (Figure j).

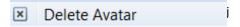

13 – Connection info will show will show the user all information regarding his connectivity to a server. It will show the client name, time the user has been connected for, ping of the server the user is connected to, server address is the IP address the user connects to and the client address is the IP address the user has. In the tabs shown in the picture below(Figure k) you can find more information related to your connection.

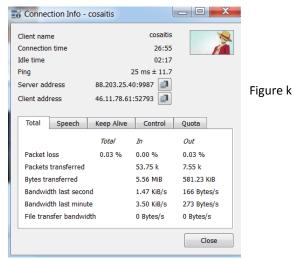

# Settings (advanced)

From the 'Settings' menu the following features can be accessed:

# **Setup Wizard**

To access identities go to 'Settings' and 'Setup Wizard'.

The setup wizard guides the user through a setup process to apply the following steps:

- a) Choosing a Nickname
- b) Microphone Settings
- c) Test Your Microphone
- d) Useful Key Bindings
- e) Select Sound Pack

### **Identities**

To access identities go to 'Settings' and 'Identities'. Alternatively, one can use the hotkey 'Ctrl + I'.

The identity window is used to create and manage identity profile which can be used when connecting to server. The identity profile includes the following settings:

a) Identity Name

The identity name is used to recognize the user of individual identity profiles.

#### b) Nickname

The nickname is what other will see you ass when connecting to server.

# c) Phonetic Nickname

The phonetic nickname is the name that the Text-to-Speech will pronounce on clients which have it enabled.

# d) Unique ID

The unique id is used only by clients to identify individual identity profile. Hence, it makes identity profile accessible from any device. Once can increase the security of the unique id by going to 'Improve', selecting the security level and pressing 'Start'.

The identity window allows you to create and remove identities. An identity can also be set as default so the client will use this identity every time it attempts to connect to a server.

An import and export feature is also allowed where the client can send or accept an identity profile from an external file. Please refer to S.2.i for a general idea of the GUI.

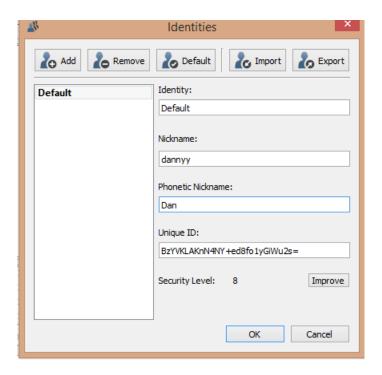

S.2.i – The identity Window

# **Plugins**

To access identities go to 'Settings' and 'Plugins'. Alternatively, one can use the hotkey 'Ctrl + Shift + P'. The Plugin window allows you to access a list of installed plugins and enable or disable each one. General

settings can also exist for specific plugins and can be accessed by clicking on 'Settings' below the plugin list. Near this option a button entitled 'Reload All' allows the reload of plugins without restarting the client. To the right of the plugin list general information can be found regarding the individual plugin that is selected in the plugin list. For more information about an individual plugin functions/s please refer to plugin source or look for its official documentation (if any is available). The image S.3.i can be used for a general idea of the plugin window.

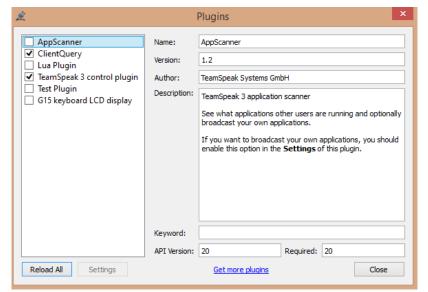

S.3.I – The Plugin Window

# **Options**

To access identities go to 'Settings' and 'Options'. Alternatively one

can use the hotkey 'Alt + P'.

The options window allows various settings to be applied. The following are the categories inside the options window.

## a) Application

These options are general to the application and to not drop under any of the other categories.

#### b) Design

These options are all regarding the design of the TeamSpeak client. In other words, the graphical user interface that is local to the client.

## c) Downloads

This category allows the application and configuration of all downloading options. These include download location, simultaneous downloads and bandwidth limitation.

# d) Security

The security category deals with the general security of the TeamSpeak user and allows application of password, URL and cache settings.

# e) Playback

The playback category stores all options regarding how the sound from the client is played to you. This includes the playback device, volume control and mono/stereo selection.

# f) Capture

The capture category has all options regarding how and what sound is given to the client. This includes the capture device and record settings.

## g) Chat

This category feature options regarding the configuration of local chat tabs.

# h) Whisper

The whisper category includes options regarding the configuration of whispers, how they are displayed and permissions.

# i) Hotkeys

The hotkeys category allows the creation, deletion and updating of hotkey profile. Hotkeys are generally a combination of keyboard keys that can be pressed simultaneously to access or start a certain function.

#### j) Messages

The messages category has options regarding messages tied with certain actions. These messages are displayed to only channel members or the whole server.

#### k) Notifications

Notifications are verbal messages that is played by the TeamSpeak client when a certain actions occurs on the server. The notification category has options regarding configuration of notifications and settings regarding how, when and what notifications are played to you.

The image S.4.i is to be used as a graphical assistance to the Options window.

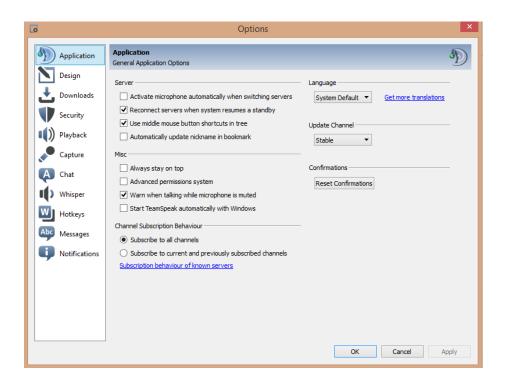

S.4.i - The Options Window

# Configuring a Server:

## **Download the Server Software:**

While users who just want to connect to existing servers only need the TeamSpeak 3 client software, anyone who wishes to host their own server, also need to download the server software that can be found on the TeamSpeak website here: <a href="http://www.teamspeak.com/?page=downloads">http://www.teamspeak.com/?page=downloads</a>

# Running the server for the first time:

After downloading the files, run the server executable, this will start the server for the first time. On startup a window will popup containing the initial login credentials and the privileged key for your new server. Note: take these details down as after this window is closed it cannot be accessed again.

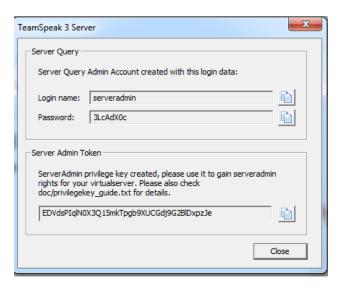

#### Open up the client:

Next, open the client software, and connect with the previously acquired login credentials using your external ip or the keyword "localhost".

When logging in for the first time you will be prompted to enter the privileged key. If entered correctly your client profile will become the server administrator for that server.

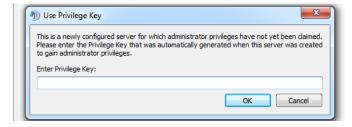

Congratulations you now have a working server that other people can connect to.

# **Basic Configuration:**

Right-clicking on the server name at the top will reveal saome options available to add to/customize in the server. These options are as follows:

#### **Create Channel:**

This allows you to create a new channel in the server:

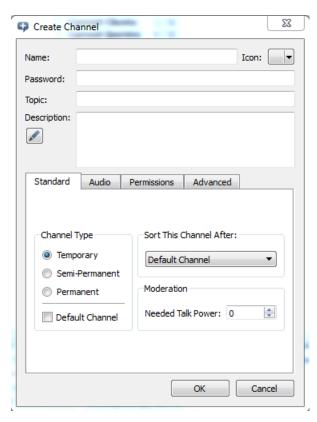

Name: Enter the name of the new channel.

Password: Enter the password for the channel.

**Topic:** Enter a word that best describes the topic or purpose of the channel

**Description:** Give a clearer overview of what the channel is about.

# **Channel Types:**

**Temporary:** A temporary channel needs a user to be in it at all times. If every one moves out of the channel, it will automatically be deleted.

**Semi-Permanent:** A channel that stays acive as long as the server is. (as soon as the server is restarted the channel will be deleted.)

**Permanent:** A Permanent channel will stay there until an authorised member deletes it.

Channel sorting: Choose which channel this new

channel will be placed after.

**Moderation**: To set the power the user needs to have to be able to talk in that channel. Power is explained in detail in the permissions section under Advanced Features.

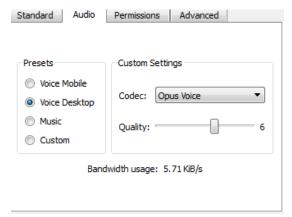

You can also set the audio options for the channel:

You can either choose from several presets or customize your own settings.

These include stting the audio codex for that channel and the desired audio quality.

In the bottom, it is also indicated the amount of network bandwith the channel is going to take with the selected settings.

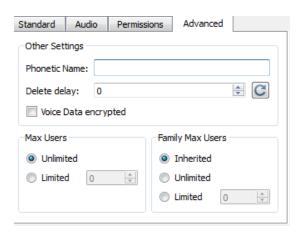

#### **Create Spacer:**

A spacer is basically the same as creating a channel, however its primary purpose is not to have a channel that users connect to but rather a spacer between certain channels to create a better heiarchy in the server's channel list:

# **Edit Virtual Server:**

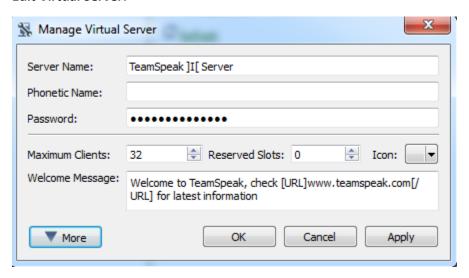

# **Temporary Passwords:**

A temporary password is a password that can be set for a channel but will be deleted after a server resart. This means that if a channel is protected by a temporary password, after a server restart the channel will become unprotected.

#### **Server Icons:**

Server icons allows the admin or any authourised user to change the icons of the channels and users that are visible on the right hand side of the channel list. There aren't a lot of pre-installed icons, however custom icons, made by other people are widely available for downoad over the internet, most notabley, the official addons dowload site for TeamSpeak:

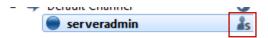

# **Expand/Collapse:**

With these two options you can either expand all of the channels or collapse them respectivly.

# **Server Info:**

This will show a window containg all the technical details of the server:

# Permissions (advanced):

#### Introduction:

TeamSpeak 3 offers a robust permission system, where admins and server owners can manage the rights of their users by allowing and prohibiting certain actions that can be done by different clients. Initially on a clean instance of a server, an administrator profile is required to modify any permissions (however this can be changed by the admin himself.).

# **Types of Permissions:**

There are several types of permissions that can be found in TeamSpeak, each having a different character prefix to signify its type.

#### **Boolean Permissions:**

Signified by the prefix "b\_" in the permission name. This type of permission is used on an action that does not require depth but rather a user can only have permission to do a certain action or he doesn't (there is no in between). An example permission for this is the "b\_virtualserver\_modify\_name". If this is set to true for a particular user or group then they can modify the server name, otherwise they cannot.

#### **Integer Permissions:**

As opposed of the Boolean permissions, these integer ones allow a lot of depth in the access that they give. These permissions are signified by the use of an "i\_" prefix to the name. An example of an integer permission is the "i\_channel\_max\_depth". This specifies the number of sub channels a user can create in a particular channel before he/she is not allowed to create any more (the default number for this is 10).

# **Power Permissions:**

These are special type of integer permissions which are used for the more serious actions in a server like kicking and banning users. Power permissions always come in pairs (such as "i\_kick power" and "i\_kick needed\_power"). The first of which signifies the power a user has towards that action whilst the latter is the power needed to successfully complete it. In this case if a user tries to kick another user and his power of found to be lower than the needed power then the kick will not take place.

# **Assigning Permissions:**

#### **Permission Tiers:**

In total there are 5 tiers in which an admin can issue permissions. The lower tiers are more abstract and can be overridden by the upper layers. These tiers, in order, are:

Tier 1: Server Groups.

Tier 2: Client Specific Permissions.

Tier 3: Channel Specific Permissions.

Tier 4: Channel Groups.

Tier 5: Channel and Client Specific Permissions.

This means that even though the users in the guest server group cannot edit a channel by default, an admin can issue a client specific permission to allow that user to modify the channel, essentially overwriting the server group permission.

# **Modify Server Group Permissions:**

From the main interface of the client click on the permissions menu and choose the server groups option.

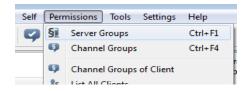

This will open a window with all the present server groups and their permissions. From here you can select each group and modify the server-related permissions in a user friendly way (you only need to check the tick boxes near a helpful description of each permission.)

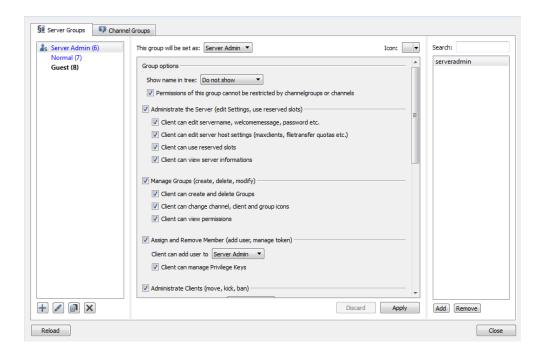

On the right hand side of the figure you can see all the groups in the server. Below them there are four buttons for manipulation of the groups ( Add, Rename, Copy, and Remove).

In the middle of the window, you can see all the permissions that you can set for each group, Whilst on the right there is a list of the users who belong to that group, with buttons on the bottom to either add or remove users from the group.

# **Modify the Channel Permissions:**

Switching the tab from the bottom takes you to the channel permissions where you can modify the channel permissions for each of these groups. This window can also be accessed form the permissions menu mentioned previously, only this time choose the channel groups option.

To view client specific permissions, you can find that particular user from the main interface, right click on him/her, and you will find three options; Set Server Group, Set Channel group and Permissions.

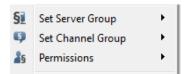

The first two behave the same as adding the user's name in the client list for that server group as mentioned above. The last one however will open up a window show each individual permission that applies to that user.

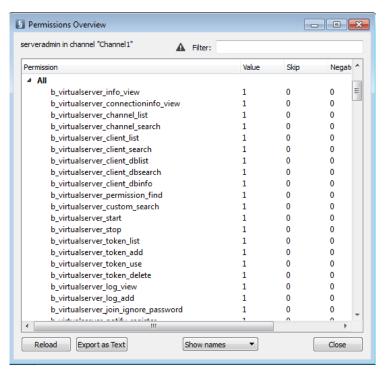

# **Listing Channel groups for Clients:**

From the permission menu choose the option "Channel groups of client". This will open a window that will let you drag a user in the textbox and it will show you all what channel group the users belongs to for each channel. In this case the user "serveradmin" is in the guest group for channel 1. In this window you also have the option to remove all the channel groups for the client or reload the defaults respectively.

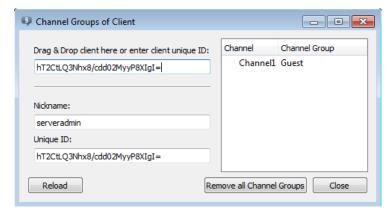

# **List all Clients:**

To list all the users in the server and their information, choose the "All clients" option from the permissions menu. This will open a window showing all of the clients and their relevant information as shown below.

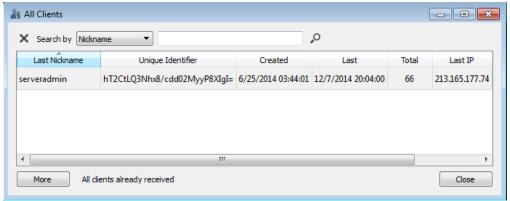

From here you can either sort the clients or search for a particular one. The button at the bottom "More", will list more users in the case that there are more users than what can actually fit in the window.

# **Privilege Keys:**

The last two options in the permissions menu are concerned with privileged keys. The first one ("Privilege Keys") will open up a window showing all privilege keys that have been created.

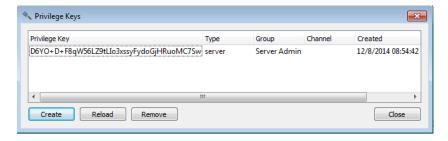

From here you can create a new key, reload the defaults and remove keys respectively.

To Create a new privileged key, click the create button. A new window will pop up as shown below. In this window you have to set what group type the key will effect (ether server or channel groups), what group will it elevate to and for what channel (if applicable).

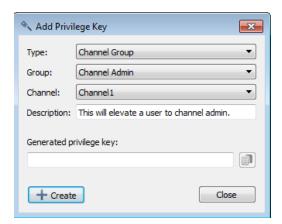

The particular key being created here will elevate any user who enters it to a channel admin for channel 1 in the server.

To use one of these keys, go to the permissions menu and choose the last option, "Use Privileged Key". This will open up a window where you will be able to enter a particular privileged key after which all permissions and title will be granted to you according to what that key has been created for.

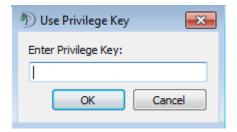

Tools (advanced)

In the Tools tab you can access a set of options which provide the users and administrators with easier access for profile and server based tools through the software. Each option in the Tools tab(Figure a) will be explained below, where each option in the picture is assigned a number which will be explained below

it.

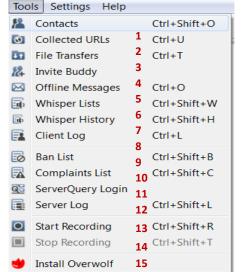

Figure a

1 – This option will open the Contacts window, this window will have any person you have added on your teamspeak profile. In this tab you will see the nickname of the person added and the last time the user was online and the IP he was connected to. You can give any user a nickname you want for you to see them with, this is done by entering the nickname you want inside the text field under Customer Nickname. The general button will show you 3 options to choose from to assign to your contacts (Neutral, Blocked or Friend). Inside the general button you can also provide a phonetic nickname to the contacts added.

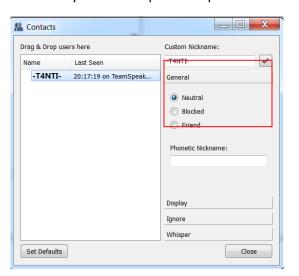

Figure b

Inside the Display button(Figure c) you can choose what name you want to display for a particular contact (Both Custom name and nickname, or only custom name or nickname).

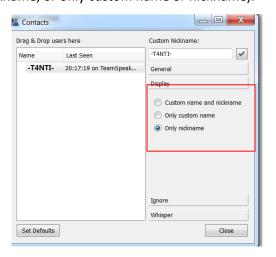

Figure c

The Ignore button(Figure d) will give you a set of options you can choose from to assign to a contact. The options chosen will be ignored for that particular contact.

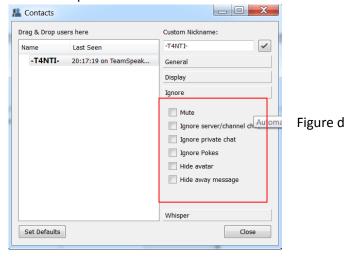

The Whisper button(Figure e) will let you choose whether you want to give the user the ability to whisper you or not.

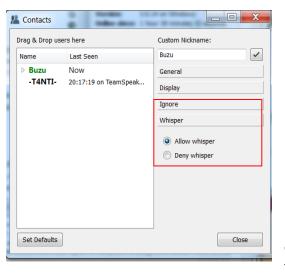

Figure e

Set defaults button will will give you the option

open a window(Figure f) which to set default settings to every

user you add in your contact list. Each option can be set to all types of contacts( Friends, Blocked and Neutral).

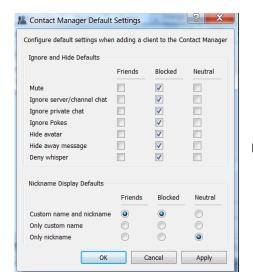

Figure f

**2** – Collected URLs will open a window(Figure g) showing every link which was posted in the chat of your TeamSpeak software. In this window you can also search through all the URLs using the search text field, this is very useful if you have a long list of URLs since it would be harder to find something specific. The clear list button will clear all the URLs you have saved in the window.

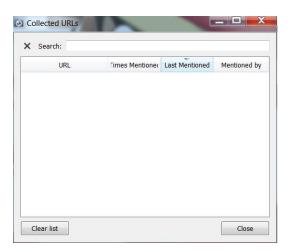

Figure g

**3** – The File Transfers window (Figure h) will show you a list of files you uploaded to the teamspeak server. To upload files on the server you need to open the file browser by right-clicking on a channel and choose

the open file browser option. For more information on how to use the open file browser refer to the Configuring Server section.

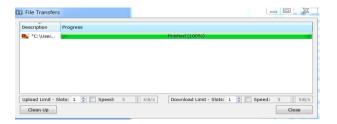

Figure h

- **4** This option will allow you to invite your friends using 3 different types.
  - The first type is the ts3server link(Figure i), this will show you a link which you can send to anyone. This link will directly connect you to the server, all you have to do is enter the link inside the server address as shown in Figure j (Server Password can be left empty since it is provided inside the link).

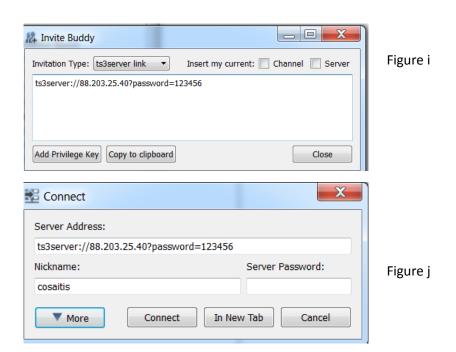

• The second type is http redirection(Figure k), this will give you a link which you can input in the address bar of your internet browser. The link will redirect you to a page inside the teamspeak

website where you will be shown the IP of the server(Figure I). Clicking on the IP shown inside Figure e will open a pop-up box asking you whether you will allow the browser to open the Teamspeak3 application(Figure m). If you select to launch application your Teamspeak3 application will open and automatically re-direct you to the server.

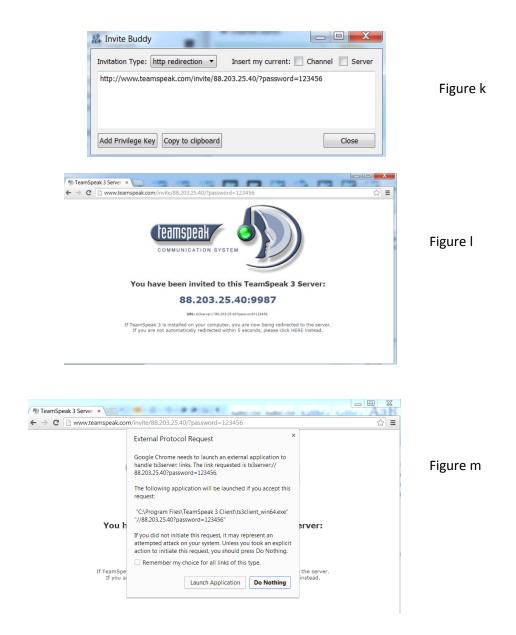

The third type is html code (Figure n), this will give you a link which you can insert in your website.
 Whoever clicks the link when it is inserted in a website is automatically redirected to the Teamspeak3 application inside that server.

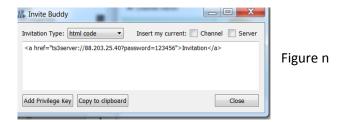

Add privilege key will give you the ability to assign a group type to the connection IP you will send to the user. As soon as the user connects to the server he will have the group type set as the one assigned in the Add Privilege Key window (Figure o).

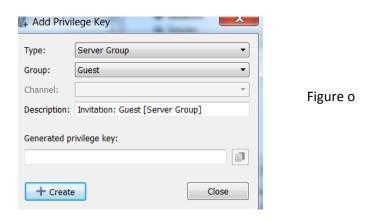

**5** – The Offline Messages option (Figure p) lets you read offline messages received from your friends and also write offline messages.

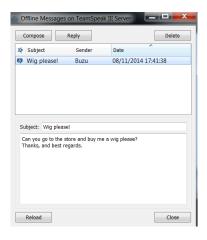

Figure p

To write a message simply click on compose, this will open a window(Figure q). In this window write the name of the user/users you want to send the message to, enter the subject and then write the message.

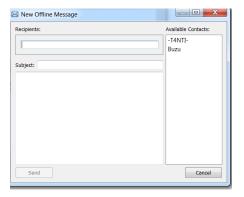

Figure q

To reply to a message you have already received simply select the message in your offline messages window and click on reply. This will open a window(Figure r) which has the message you're replying to written in the message box already, after the message you can enter your reply.

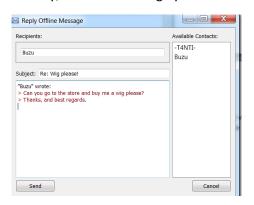

Figure r

**6** – Whisper lists allows you to whisper either to Clients & Channels or Groups. You can create more than one whisper list, where you set a hotkey for each one. You can also set a reply hotkey to quickly reply to anyone who whispers you back. The Clients & Channels will allow you to select between users online in the channel and any channel which exists on the server(Figure s).

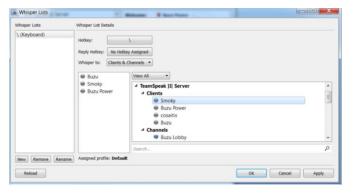

Figure s

To whisper a group(Figure t) you need to select the group type and target. When you select everything simply click on ok and use your hotkey to whisper your targets.

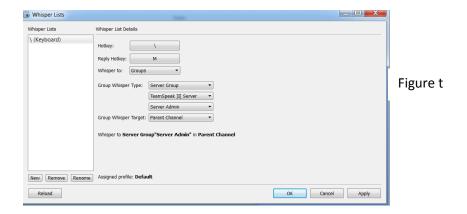

**7** – When someone whispers you the Whisper History pop-up window appears(Figure u), this window will show you who has whispered you and the time it was sent.

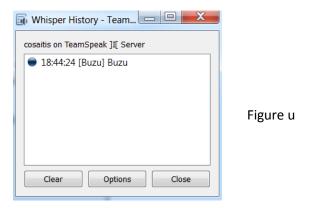

**8** – This option is a summary of whatever the user does on the program(Like connect or disconnect). You can select what type of information you want to see from the checkboxes marked in Figure v.

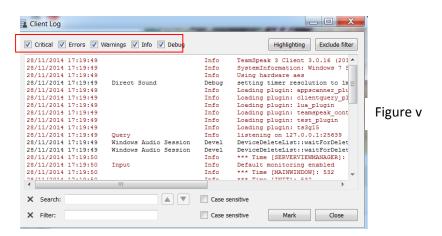

**9** – The Ban List option(Figure w) allows you to ban/unban a user from your server. To delete someone's ban simply select the user and click on remove.

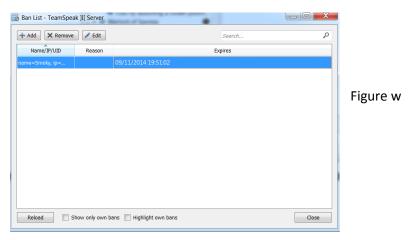

To ban a user you need to click add and a window will open(Figure x), enter the details of the user you wish to ban from your server.

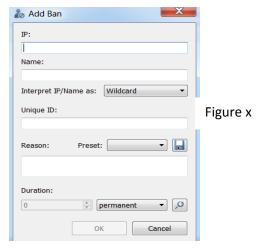

**10** – The complaints list option(Figure y) will show all complaints users make to the server administrators. To refresh complaints simply click on 'Reload'.

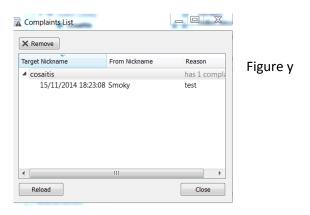

**11** – This option will give you a login to access your server using a commandline based administration. To get the name and password you must first provide a username in the first window that opens(Figure z), after clicking on ok you will be given your password(Figure aa). You can then use the credentials on your Telnet software.

Figure z

ServerQuery Login

Set login name for your ServerQuery connection to Cosaitis

You will receive your password in the next step.

Name: Cosaitis

OK Cancel

Figure aa

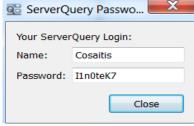

**12** – This option will show you everything which happens on the server, such as errors, kick and server channel changes. You can select what type of information you want to see from the checkboxes marked in Figure ab.

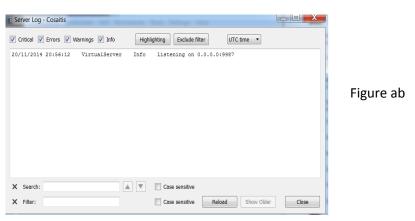

**13** –This option gives you a choice to save conversations whilst connected to a server. When you click on this option you will be asked where you want to save your recording(Figure ac).

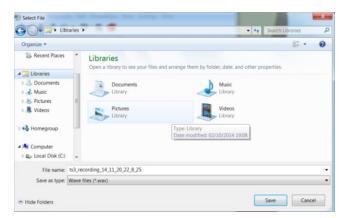

Figure ac

- **14** This option is used to stop the client from recording and save the file in the location you selected.
- **15** This option will open the Overwolf Installer(Figure ad), to install Overwolf you must follow the steps of the installer. Clicking on the 'I Agree Install' button will start downloading and installing Overwolf. When the installation finishes just click on launch to open Overwolf.

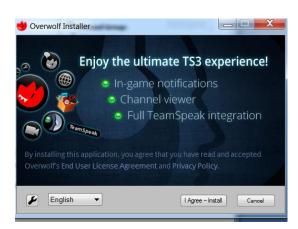

Figure ad

## Glossary:

**Server:** A TeamSpeak server is an application hosted on a particular machine that other users can connect to using the client application (in this case TeamSpeak 3).

**Channel:** A server may be split into various channels that segregate users based on which channel that are connected to. Users have the freedom to move from channel to channel as they please provided they have the required permission given by the server owner/administrator.

**Privileged key:** A unique key with which you can enter in TeamSpeak to elevate your user profile to a specific role in the server or for a particular channel.

Figure – A screenshot taken whilst explaining the manual

**Default Profile** – A pre-defined option which is used when a user doesn't specify/create a user profile.

**Avatar** – A picture set by the user to be shown for his user profile.

**Credentials** – The details of the user/server.

**Command line** – A textbox where the user can input commands in.

**URL** – A website link.

**Server** – The IP address the users are connected to.

**User** – The person using the product.

**Mute** – Switch the sound off.

**Channel** – Channels are created inside servers.

**Channel Administrator** – The person who can change things inside that channel only.

Nickname – The name the user has when connected to a server.

**Setup Wizard** – The program used to install the software.

## Index:

| Avatar:                |                                                  |
|------------------------|--------------------------------------------------|
| Channel:               |                                                  |
| Channel Administrator: |                                                  |
| Commandline:           | 15,42                                            |
| Credentials:           | 24,42                                            |
| Default Profile:       | 17                                               |
| Figure:                |                                                  |
| Mute:                  | 8                                                |
| Nickname:              | 10, 20, 33                                       |
| Privileged key:        | 24,32                                            |
| Server:                | 8, 9, 10, 11, 12, 13, 15, 24, 26, 27, 29, 30, 36 |
| Setup Wizard:          | 2, 20                                            |
| URL:                   |                                                  |
| User <sup>.</sup>      | 8. 19                                            |